# **GUIDA AL SITO:**

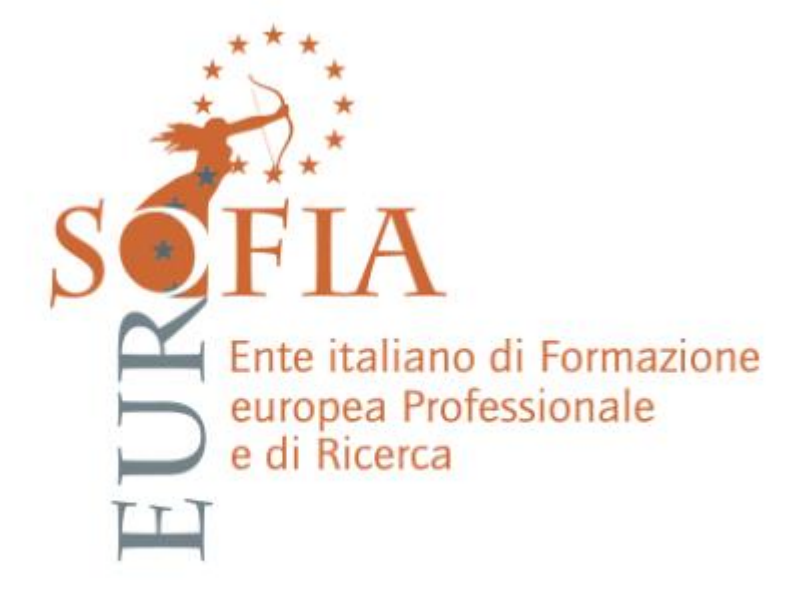

Il suddetto documento tratterà

- A **Come iscriversi al sito**
- B **Come visualizzare le proprie iscrizioni e i propri pagamenti**
- C **Come accedere alla piattaforma per poter visualizzare i materiali**
- D **Come visualizzare il tempo trascorso sul corso**

### **A Come iscriversi al sito/corso d'interesse**

Questa guida ha lo scopo di descrivere le operazioni da fare per iscriversi al corso a cui si è interessati.

### **1. Recarsi nella pagina del corso di interesse.**

Prendiamo per esempio il corso di preparazione al concorso per le secondarie. Il primo passaggio sarà recarsi nella pagina

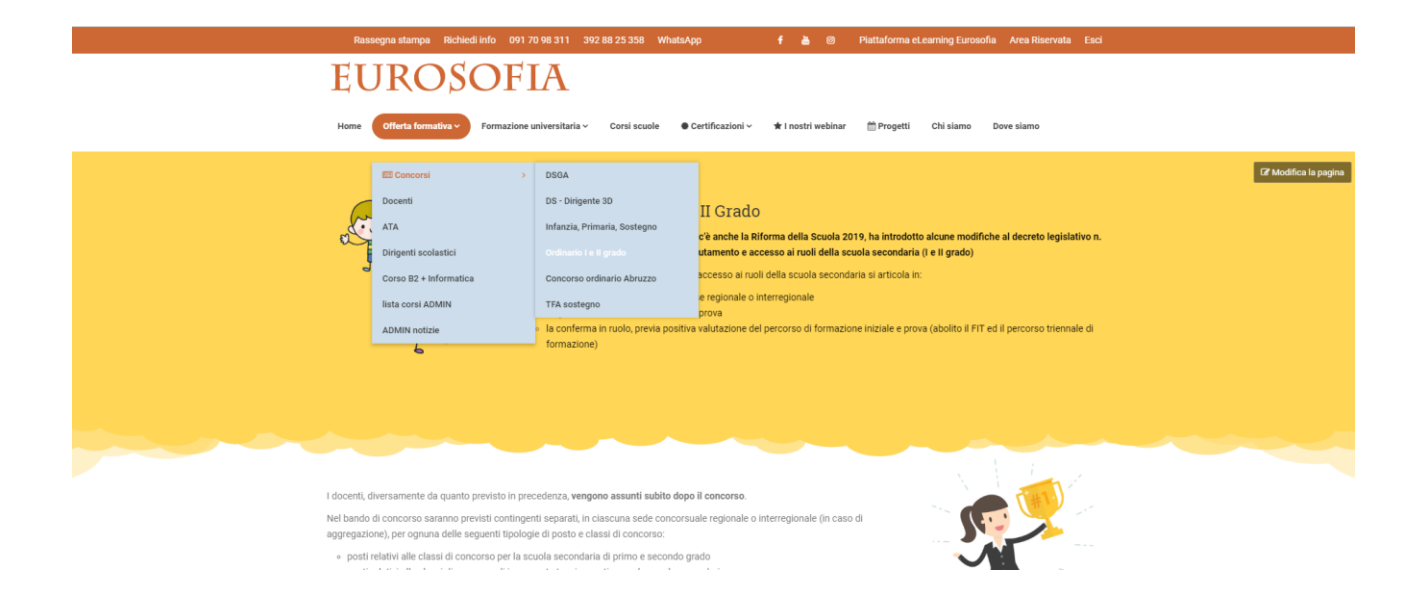

**2. Adesso andiamo a selezionare la modalità di preferenza del corso, in questo caso andremo a cliccare la MODALITÀ ONLINE COME ITP.** 

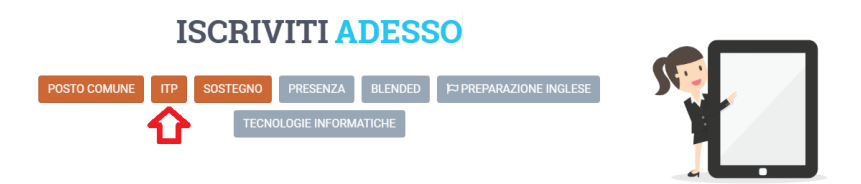

**3. A questo punto andiamo a selezionare la modalità di accesso, cliccando REGISTRAZIONE compariranno i vari campi da completare per potersi registrare.**

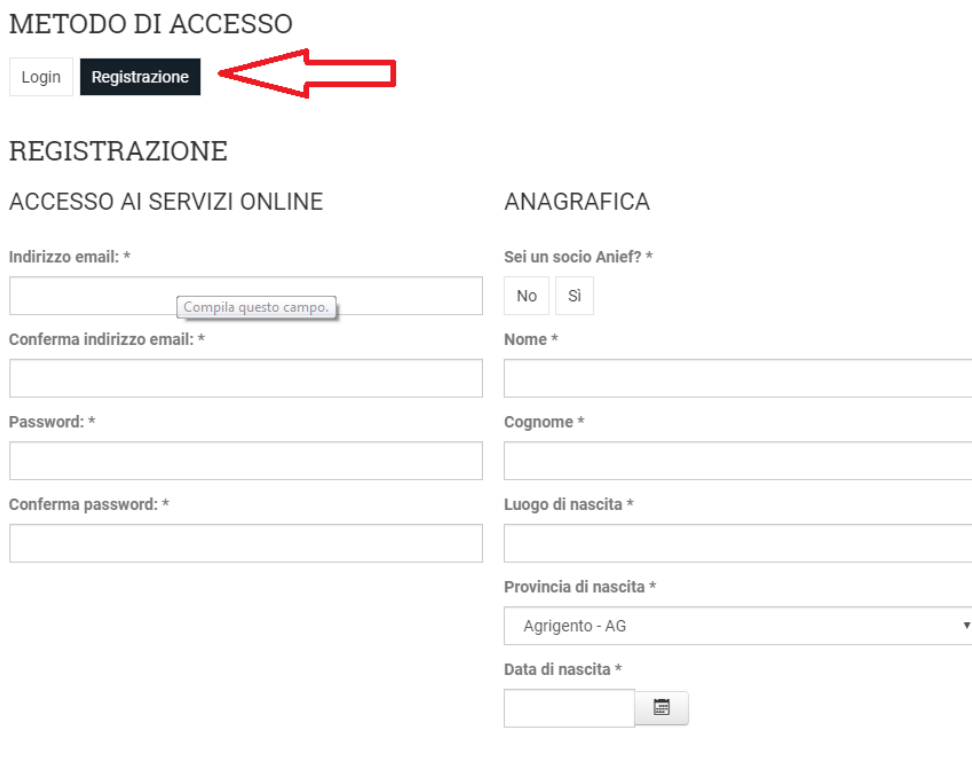

**4. Eventualmente l'iscrizione non dovesse andare a buon fine, il sistema vi dirà in rosso quali sono i campi che non sono stati scritti in modo corretto con l'errore FORM NON VALIDO.**<br>Campo non valido: Classe/i di concorso di interesse

Campo non valido: Indirizzo email: Campo non valido: Conferma indirizzo email: Campo non valido: Password: Campo non valido: Conferma password: Campo non valido: Sei un socio Anief? Campo non valido: Nome Campo non valido: Cognome Campo non valido: Luogo di nascita Campo non valido: Data di nascita Campo non valido: Codice fiscale Campo non valido: Indirizzo Campo non valido: Civico

**5. Una volta che l'iscrizione verrà completata, il sistema CAMBIERÀ PAGINA e vi porterà alla sezione DEI PAGAMENTI E DEL CARICAMENTO DEL DOCUMENTO. Una volta caricato il documento, ed effettuato il pagamento andremo a cliccare su SALVA. Adesso bisognerà aspettare soltanto L'ATTIVAZIONE DEL CORSO ENTRO MAX 48H e riceverete una Email di conferma e attivazione corso.**

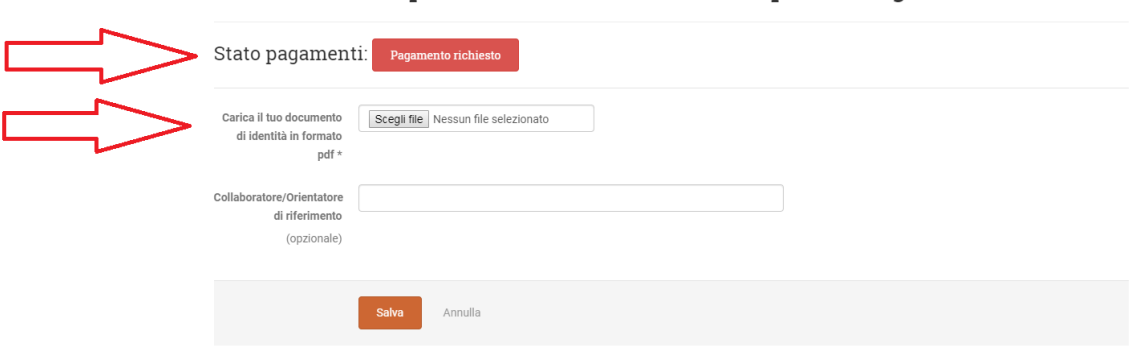

### **B COME VISUALIZZARE LE PROPRIE ISCRIZIONI E I PAGAMENTI.**

Questa parte della guida indicherà la modalità per visualizzare le proprie iscrizioni al sito e i pagamenti effettuati o da effettuare.

**1. Andiamo nella SEZIONE LOGIN ed effettuiamo l'accesso con l'indirizzo di posta elettronica e la password usati durante la registrazione.**

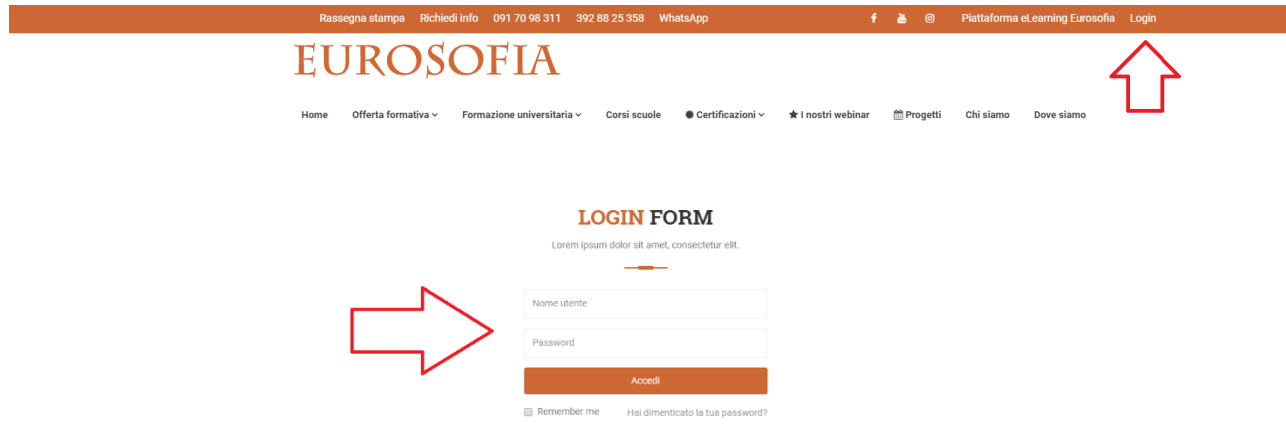

2. **A questo punto andremo a cliccare la sezione AREA RISERVATA**

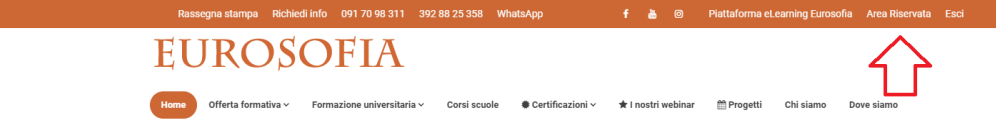

- **3. In questa pagina troveremo la lista dei nostri corsi attivi sulla piattaforma Elearning, ed IL PANNELLO DI CONTROLLO UTENTE.**
- **4. Per visualizzare le iscrizioni basterà cliccare sulla sezione LE MIE ISCRIZIONI.**
- **5. Per visualizzare i propri pagamenti effettuati, o da effettuare clicchiamo su PAGAMENTI.**

# **EUROSOFIA**

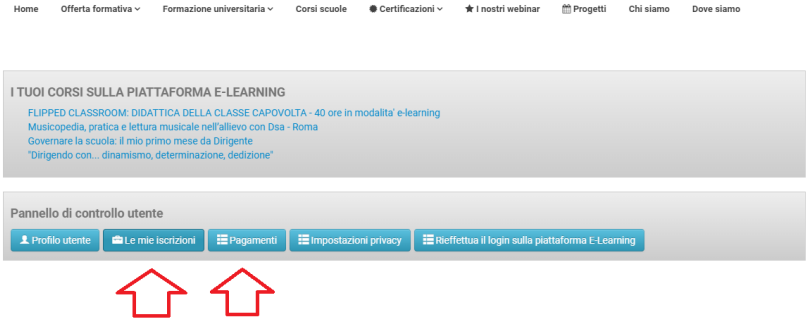

### **C COME ACCEDERE ALLA PIATTAFORMA PER POTER STUDIARE/VISUALIZZARE I MATERIALI.**

Questa parte si occuperà della modalità di accesso alla piattaforma, e come fare per poter visualizzare il materiale di studio.

**1. Andiamo nella sezione LOGIN ed effettuiamo l'accesso con l'indirizzo di posta elettronica e la password usati durante la registrazione.**

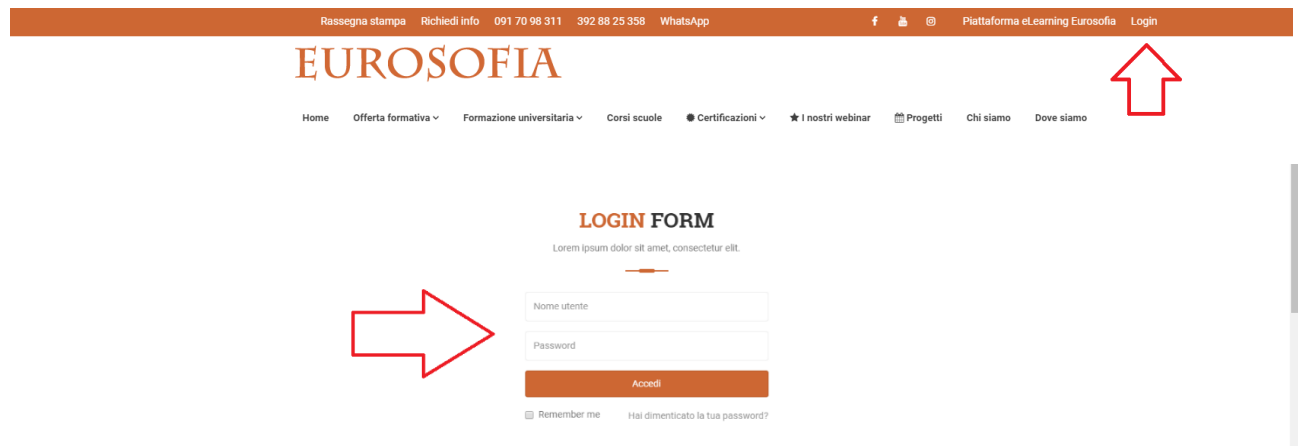

2. **Adesso andiamo a cliccare il campo PIATTAFORMA ELEARNING EUROSOFIA.**<br>Passegna stampa e eschedi info 09170.98.311 392.88.25.358 WhataApp **f à 8** Pattaforma et earning Eurosofia Area Rischnata Esci

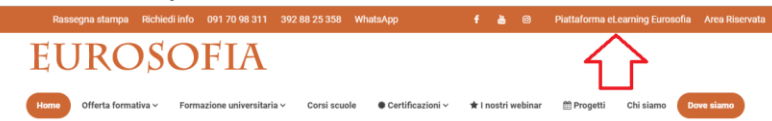

**3. A questo punto spostiamo il cursore nella sezione I MIEI CORSI, si aprirà un MENU A TENDINA con la possibilità di CLICCARE IL CORSO che si intende studiare.** 

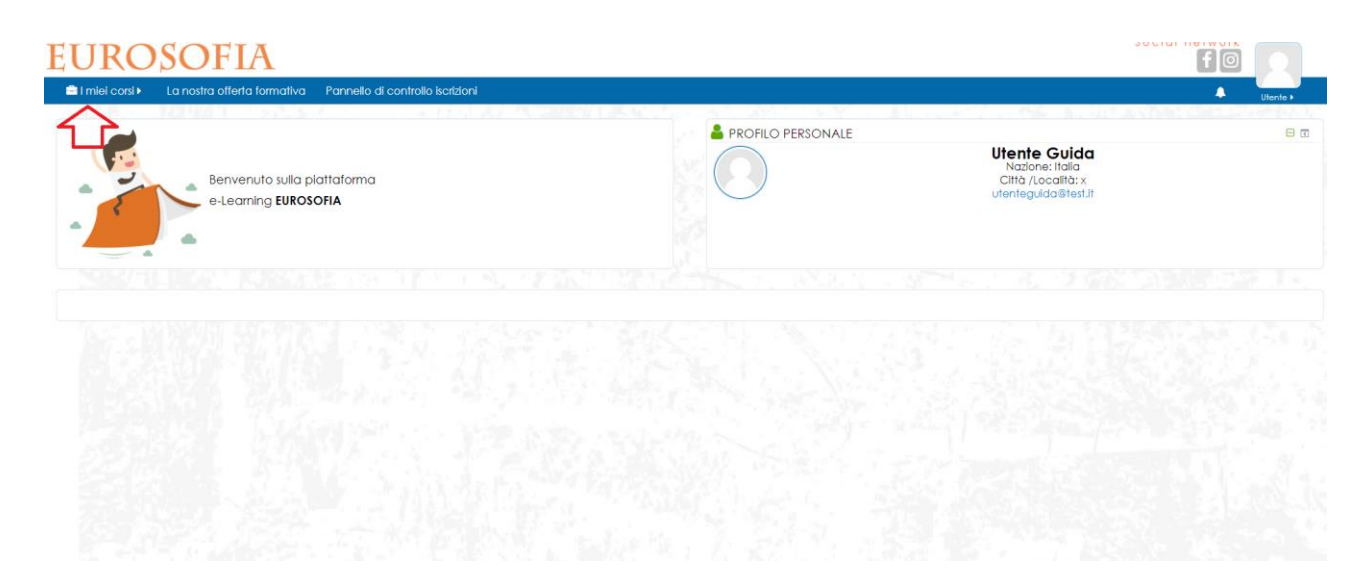

**4. Nella pagina che si aprirà troveremo tutti i vari materiali per poter procedere con lo studio.**

**NB: Ricordiamo che per poter visualizzare i materiali bisognerà prima svolgere IL QUESTIONARIO IN ENTRATA.**

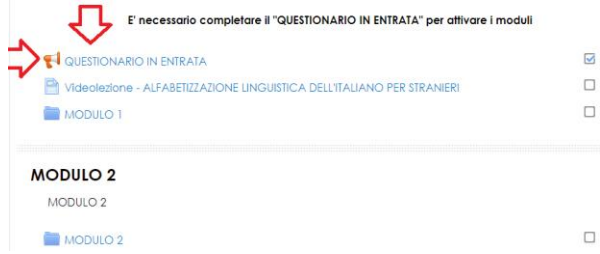

## **D COME VISUALIZZARE IL TEMPO TRASCORSO SUL CORSO.**

Questa parte della guida indicherà le modalità per poter visualizzare il tempo trascorso per il proprio corso.

1. **Andiamo nella sezione LOGIN ed effettuiamo l'accesso con l'indirizzo di posta elettronica e la password usati durante la registrazione.**

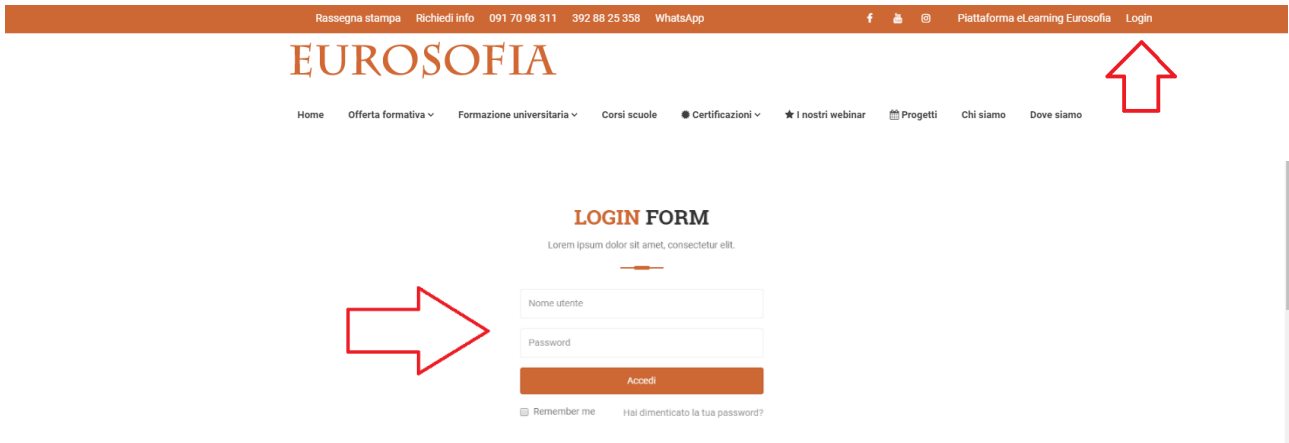

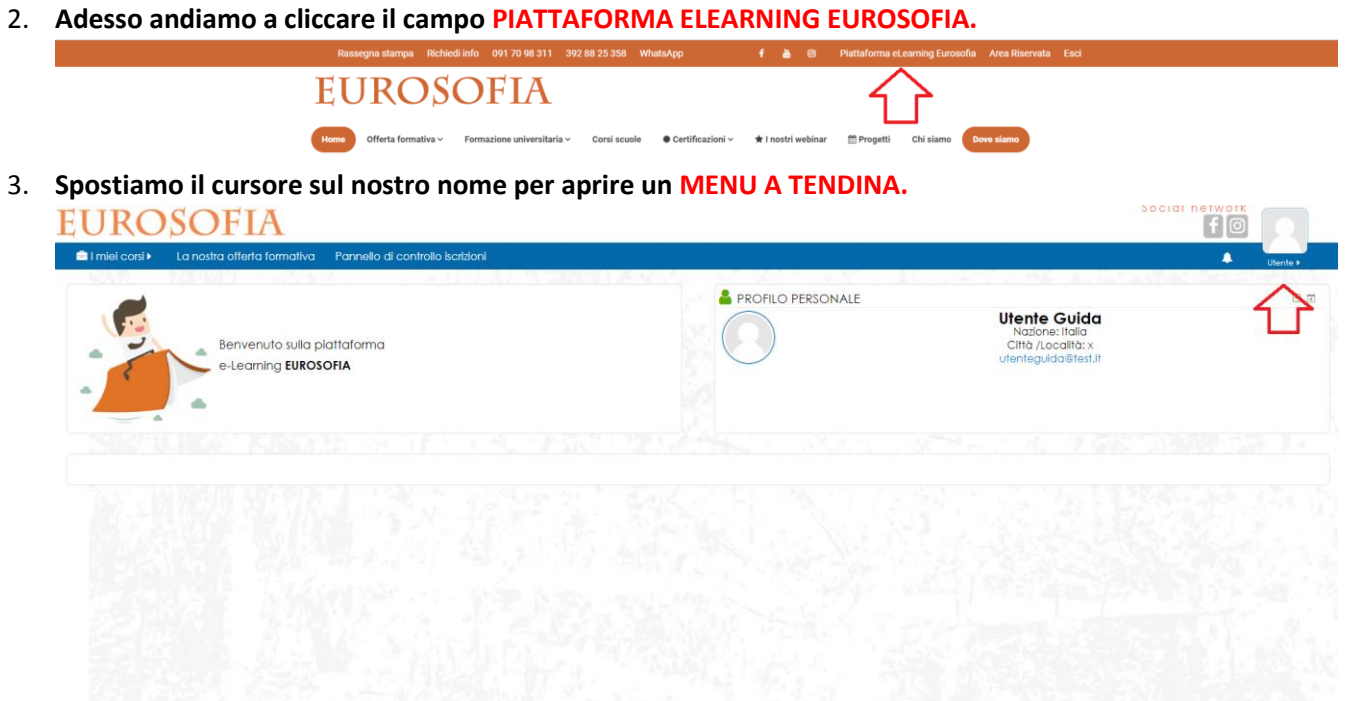

4. **A questo punto andiamo a cliccare il PRIMO CAMPO, OVVERO IL NOSTRO NOME.**

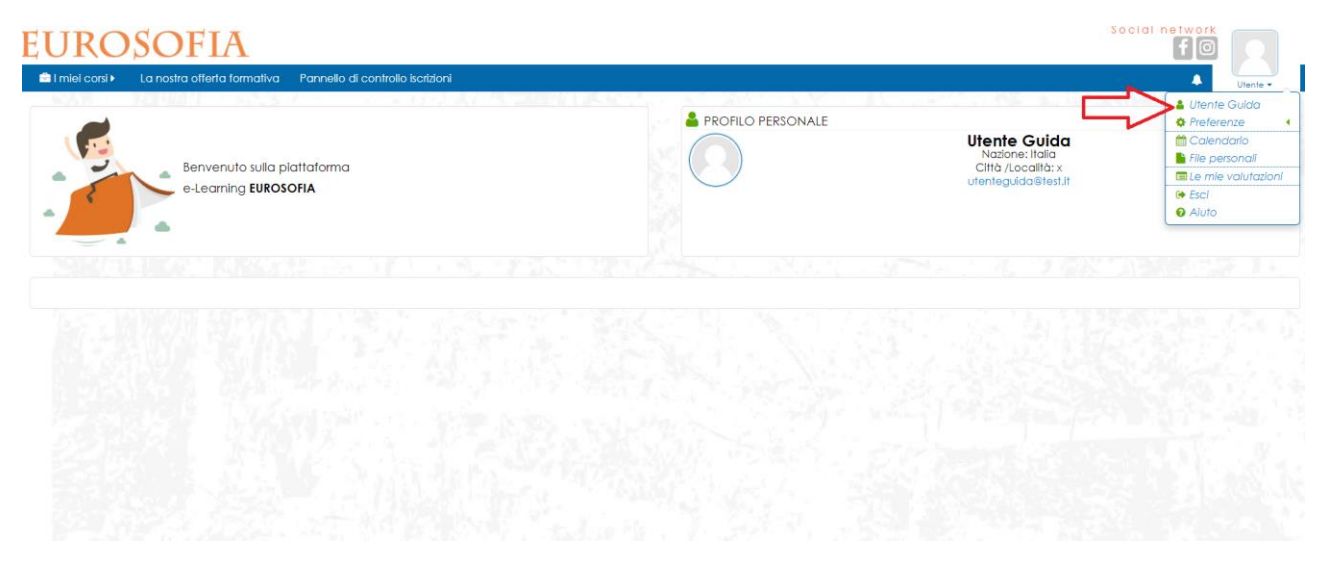

5. **Nel prossimo passaggio CLICCHEREMO IL NOME DEL CORSO DI CUI VOGLIAMO VERIFICARE IL TEMPO SVOLTO.**

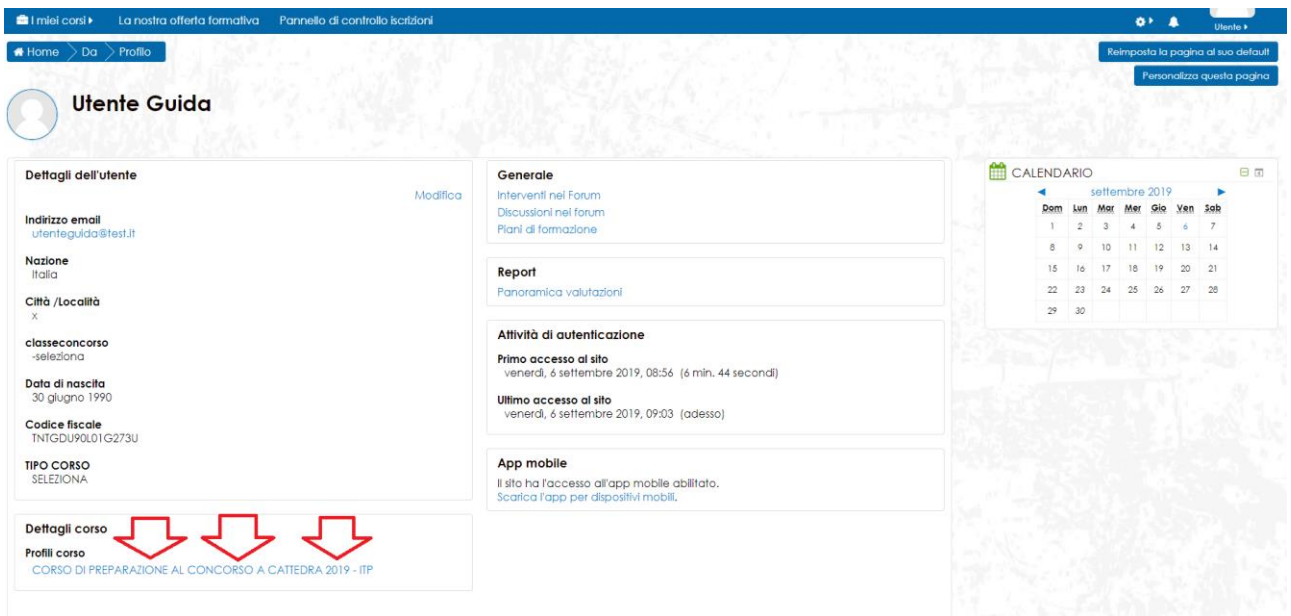

### 6. **A questo punto andremo a cliccare nella sezione REPORT DEI TEMPI.**

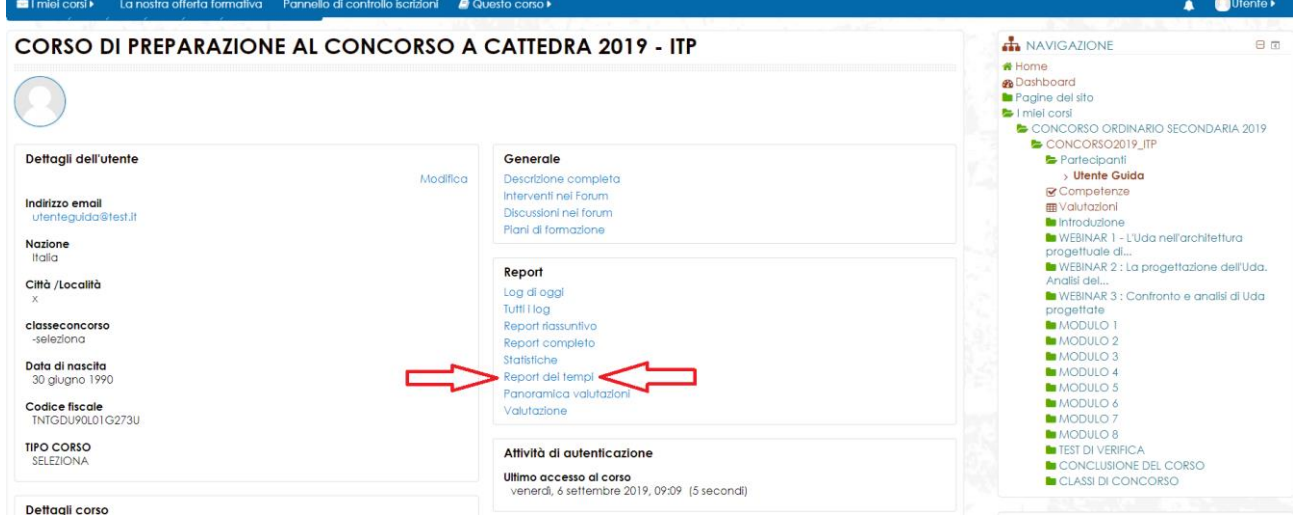

7.**Infine nella pagina che si aprirà potremo visualizzare IL TEMPO TOTALE trascorso nel corso.**

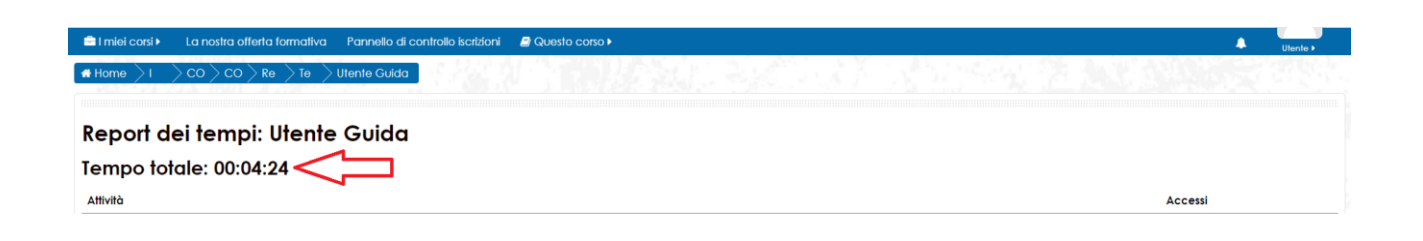